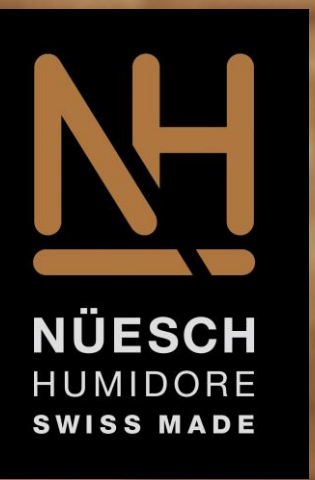

#### **Humidor Connect IOT Bedienung über Hotspot**

# Bedienung des Humidors im Hotspot Modus

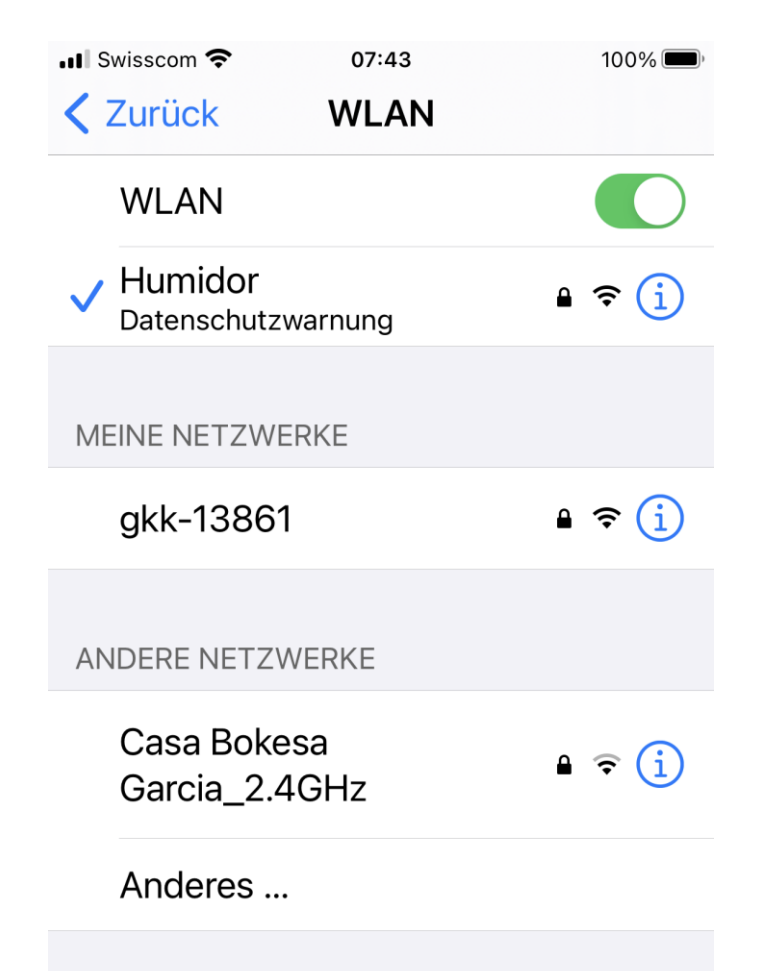

- Schliessen Sie den Humidor an das Stromnetz, der Humidor wird nun für 5 Minuten direkt erreichbar sein.
- Suchen Sie bei ihrem Device den WLAN Hotspot Humidor (oder den von Ihnen gewählten Namen des Humidors)und wählen diesen an
- Das Passwort für den Hotspot ist humidore
- Nach erfolgtem Verbindung öffnen Sie ihren Browser. Mit der IP 172.24.1.1 oder http://humidor gelangen sie nun zum User Interface des Humidors, das Passwort ist ebenfalls humidore.

## Start Seite GUI

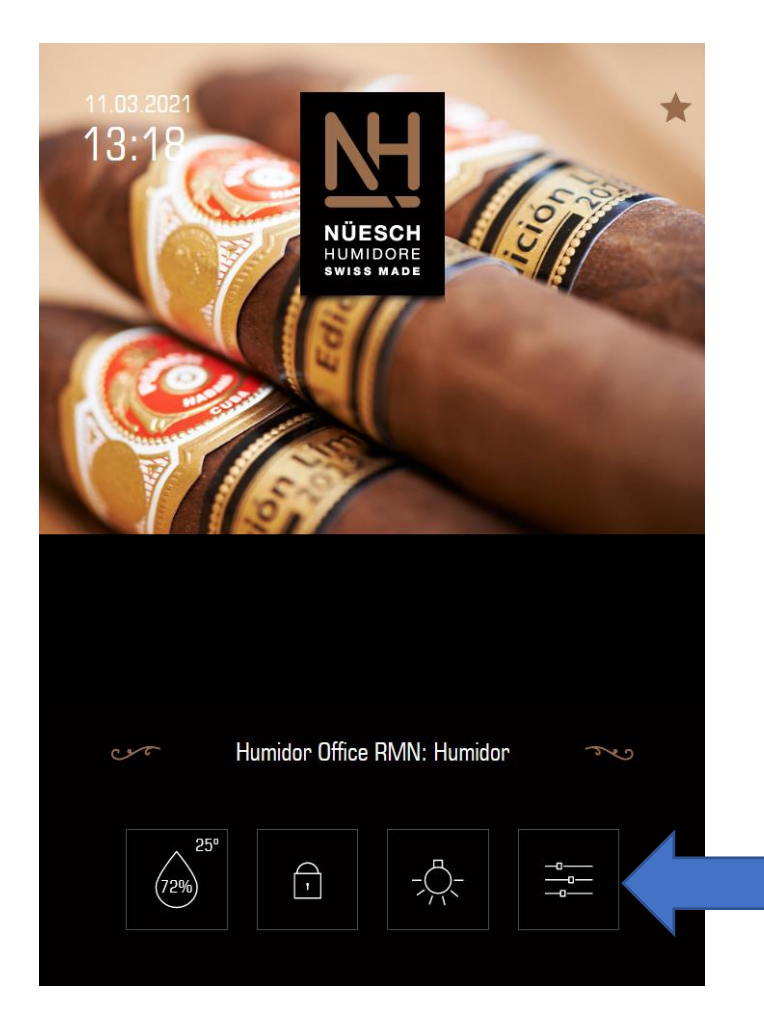

• Um in die Einstellungen zu kommen bitte die rechte Schaltfläche anwählen. In der unteren Hälfte können Sie die Einstellungen von Client zu Hotspot ändern

## Hotspot Modus Fixieren

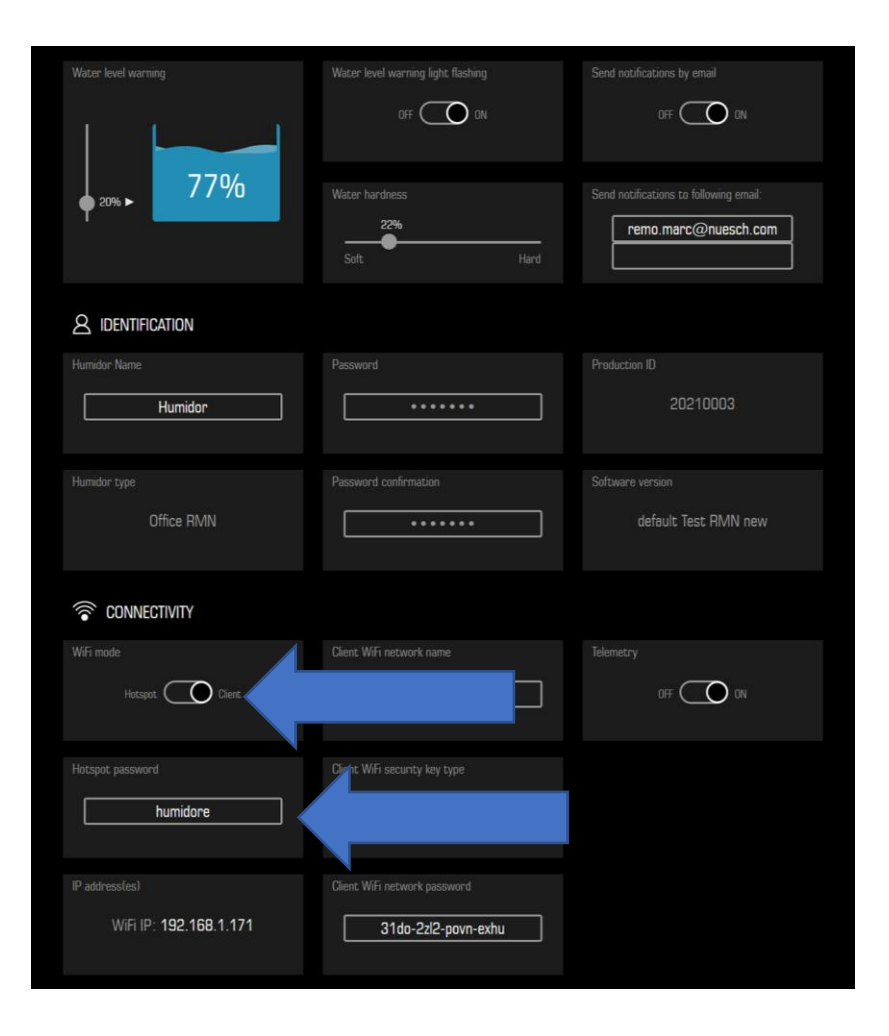

- Unter dem Abschnitt Connectivity können sie den Slider von Client auf Hotspot stellen.
- Ihr Hotspot Passwort können Sie bei bedarf Ihren Wünschen anpassen
- Ihr Humidor wird jetzt im Hotspot Modus bleiben, bitte beachten Sie das sie im Hotspot Modus keine Emails des Humidor erhalten

### Humidor wieder mit Wlan verbinden

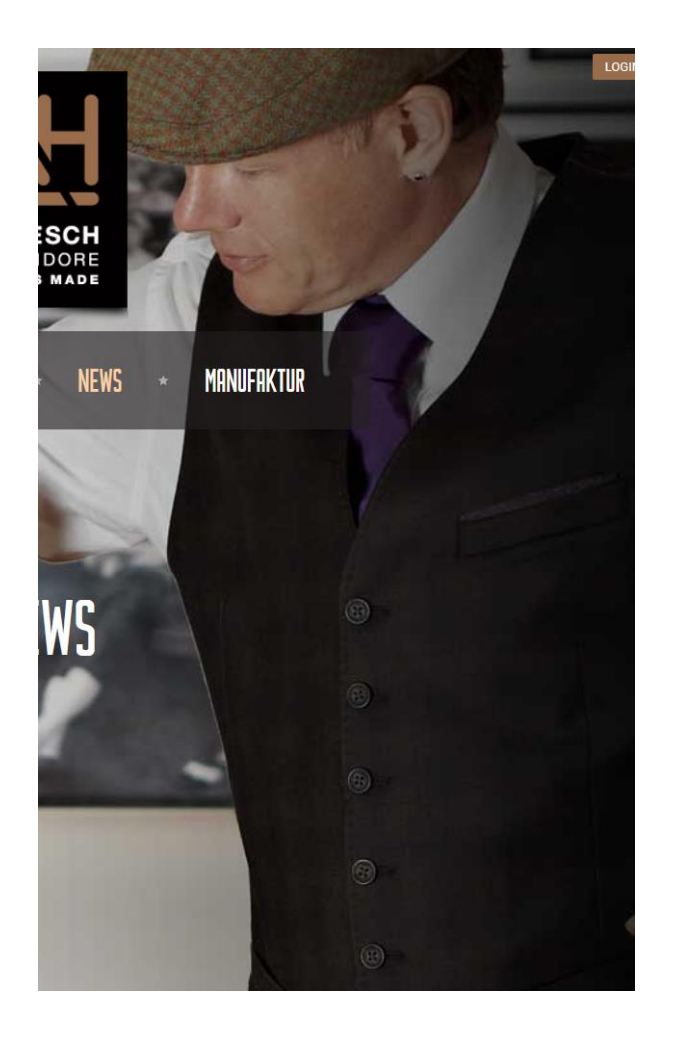

- Zur Rücksetzung der Steuerung in den Client Modus, können Sie sich über den Hotspot ein logen und den Slider Wifi Mode retour auf Client wechseln.
- Der Humidor wird sich in den nächsten Minuten wieder in Ihrem Wlan Netz anmelden.

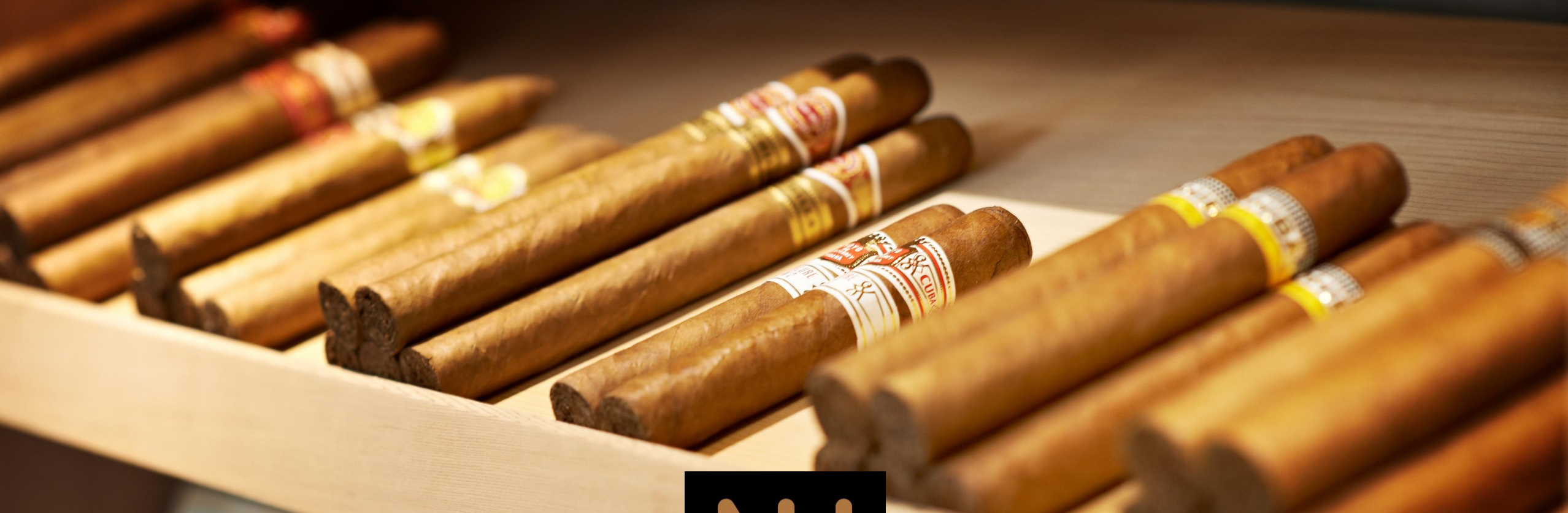

#### Wellness für Zigarren

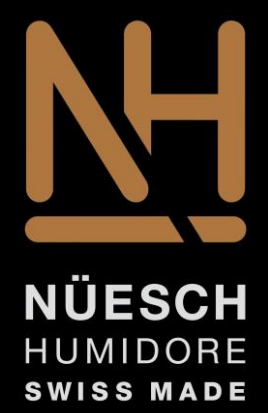

#### made by Nüesch Humidore